# **TI-83 (Plus), een kennismaking**

*Guido Herweyers* **KHRO** Oostende

*Koen Stulens* Limburgs Universitair Centrum Diepenbeek

## **1. Een TI-83 (Plus) – Tour**

#### **1.1 De toetsen**

De toetsen van de **TI-83** (Plus) kunnen ingedeeld worden in een viertal groepen :

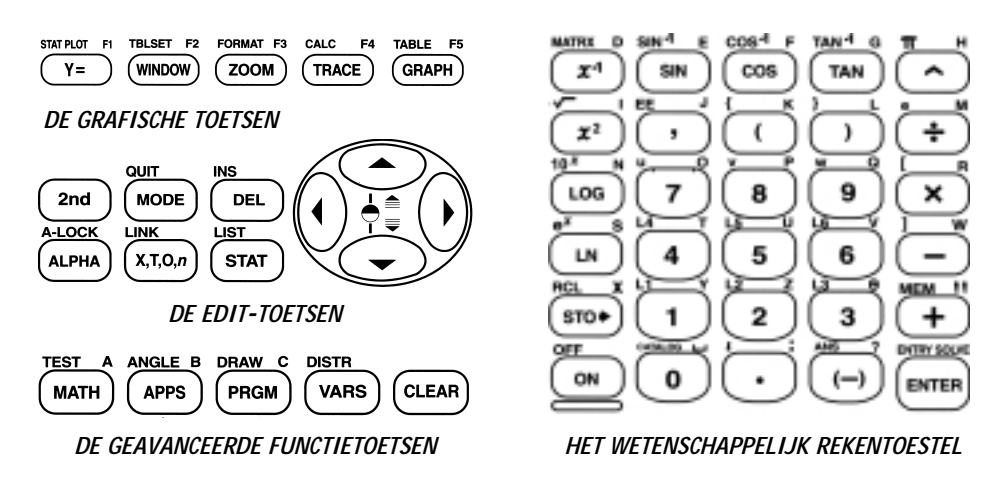

Een toets op de **TI-83** (Plus) heeft meestal meerdere functies.

De eerste functie bevindt zich op de toets en is in het wit aangegeven.

De tweede functie wordt links boven de toets aangegeven in het geel. Het activeren van een geel commando gebeurt door het eerst intikken van de gele toets **2nd** en nadien de toets onder de gele tekst. Voor het getal **ë** duiden we dit als volgt aan : **2nd[ë]**.

De derde functie of alfabet-functie wordt in het groen aangegeven rechts boven de toets. Het activeren van een alfabet-functie doe je door het intikken van de groene toets **ALPHA** gevolgd door de gewenste toets. Het intikken van de letter **E** noteren we als **ALPHA[E].**

Op dit rekentoestel mag je slechts één toets tegelijk indrukken.

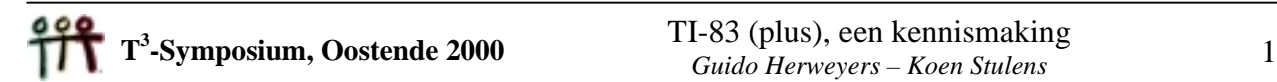

## **1.2 Het instellen van het contrast**

Na het drukken op **ON** verschijnt het basisscherm.

Om het gewenste contrast in te stellen gebruik je de pijltjestoetsen ▲▼ op de volgende manier : na het indrukken van **2nd** hou je de toets ▲ ingedrukt om het beeld donkerder te maken ofwel de toets ▼ om het beeld lichter te maken.

## **1.3 Elementaire berekeningen**

Het uitvoeren van berekeningen met de **TI-83** (Plus) gebeurt op een analoge manier als bij de meeste wetenschappelijke rekentoestellen.

Voor het uitvoeren van de berekeningen hiernaast afgebeeld, druk je op de toetsen in de volgorde zoals je ze op het scherm terugvindt. Merk op dat na het drukken op **ð** of op **SIN** het eerste haakje automatisch wordt geplaatst. Het uitvoeren van een bewerking (of een commando) start na het drukken op **ENTER.** In wat volgt zullen we dit niet meer expliciet vermelden.

Merk op dat zowel de input als het resultaat op het basisscherm verschijnen. Bovendien is het niet noodzakelijk in de bovenstaande berekeningen het tweede haakje te plaatsen.

De blauwe toets met het minteken staat voor de berekening van het verschil van getallen terwijl de betekenis van de toets **(-)** het tegengestelde is.

Het uitvoeren van 5 **\* - 4** geeft een syntax fout. Voor het verbeteren van de fout druk je op **2** en nadien op de toets **(-)**.

## **1.4 Variabelen**

Het leegmaken van het kan je door op **CLEAR** te drukken. Indien de cursor uiterst links staat, wordt het hele basisscherm gewist en anders enkel de regel waarop de cursor zich bevindt. De **CLEAR**-toets vervult ook vaak de functie van de **ESC**-toets bij een PC.

Het toekennen van de waarde 50 aan de variabele **A** doe je op een **TI-83** (Plus) met de toets **STO** als volgt : **50 STO ALPHA[A]**.

Na het toekennen van een waarde aan een variabele wordt deze waarde automatisch gebruikt in uitdrukkingen waarin de variabele voorkomt.

Variabelen die als waarde een reëel of complex getal bevatten, kunnen enkel benoemd worden met de letters **A,B,C,...,Z, Á.**

#### **1.5 Recursie**

D.m.v. de **ANS**-toets (*last answer*) is het mogelijk recursieve berekeningen uit te voeren. We illustreren dit met een voorbeeld.

*Veronderstel dat we 1 200 Euro plaatsen op een spaarboekje dat ons jaarlijks een intrest van 3% oplevert. Hoe evolueert het saldo en wat is het saldo na tien jaar indien we de intrest jaarlijks bijplaatsen op het spaarboekje ?*

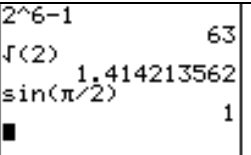

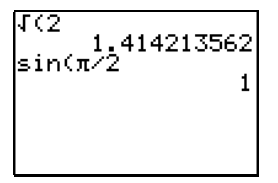

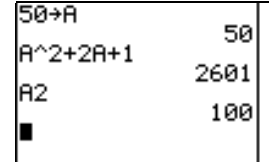

Tik vanuit het basisscherm het startkapitaal 1200 in en druk op **ENTER**. Tik **+ 2nd[ANS] \* .03**. Merk op dat na het intikken van **+** automatisch **ANS** op het scherm verschijnt. Herhaaldelijk drukken op **ENTER** geeft de oplossing.

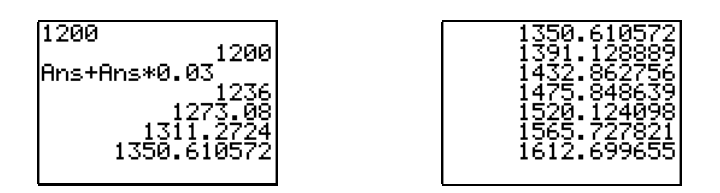

#### **1.6 Menu's**

Achter sommige toetsen schuilen menu's. Het werken met menu's verduidelijken we met het **MATH**menu. Na het intikken van **MATH** wordt het basisscherm vervangen door het **MATH**-menu. Het **MATH**menu bevat vier submenu's. Door het intikken van Ï of å kan je het gewenste submenu selecteren.

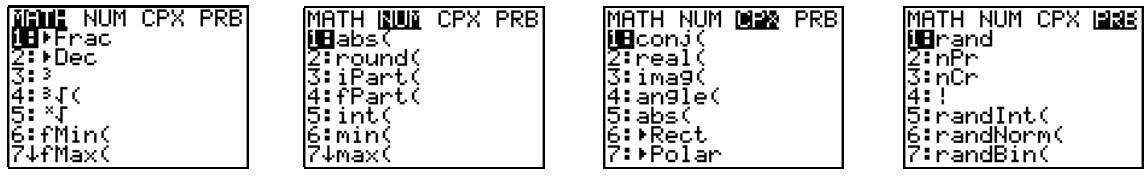

D.m.v. het commando **åFRAC** is het mogelijk om met breuken te werken. Bereken eerst de som 1/3 + 1/5. Selecteer nadien het item **åFRAC** in het **MATH**-menu door het indrukken van de **MATH**-toets gevolgd door **1**. Merk op dat dit resulteert in het commando **ANSåFRAC** op het basisscherm. Deze bewerking kan ook op één invoerregel ingegeven worden door gebruik te maken van het scheidingsteken "**:**" zoals hiernaast. Hier moet je echter wel **2nd[ANS]** intikken.

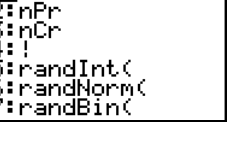

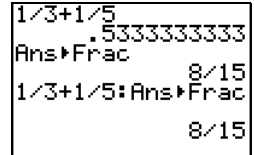

labs(3–4i)

5

Het selecteren van een item in een menu kan ook gebeuren met de pijltjestoetsen ▲▼ gevolgd door het indrukken van **ENTER**.

Het oproepen van het commando uit een submenu, bv. de modulus van een complex getal, noteren we met **MATH<CPX> 5:abs(**. Het complex getal **i** vind je onderaan op de **TI-83** als tweede functie van de toets met het decimale punt (**2nd[i]**).

Het verlaten van een menu zonder een keuze te maken kan o.a. door het intikken van **CLEAR** of **2nd[QUIT]**. Bovendien kan je met het commando **2nd[QUIT]** steeds terugkeren naar het basisscherm.

#### **1.7 Grafieken**

Om de grafiek van een functie te plotten, moet het functievoorschrift eerst ingevoerd worden in het functiebestand. Druk hiervoor op de **Y=**-toets. De cursor bevindt zich achter de variabele **Y1**. Definieer deze variabele zoals hiernaast afgebeeld. Na het invoeren van het functievoorschrift wordt de variabele **Y1** geselecteerd om te plotten (het gelijkheidsteken achter **Y1** wordt gemarkeerd). Vervolgens definiëren we **Y2** als **-Y1**.

Plot2 Plot3 Plot1 (100-X2) ÷Ā

Het verplaatsen van de cursor naar **Y2** kan door ofwel **ENTER** te drukken ofwel door op ▼ te drukken. Om **Y2** te definiëren kunnen we niet gewoonweg –**Y1** intikken achter **Y2**.

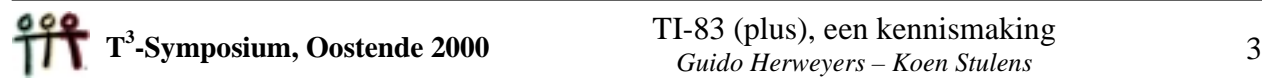

We moeten hiervoor **Y1** selecteren uit de variabelen d.m.v. : **VARS<Y-vars> 1:Functions**…

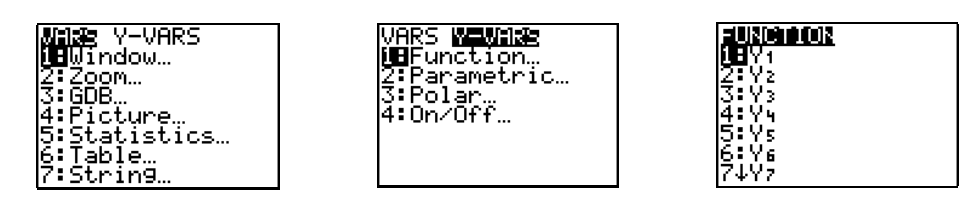

Het plotten van de grafieken doe je door op de **GRAPH**-toets te drukken of door het intikken van **ZOOM 6:ZStandard**. Het resultaat dat je bekomt, is een ellips. Dit komt omdat het assenstelsel niet orthonormaal is. Dit kan verholpen worden door het intikken van **ZOOM 5:ZSquare.**

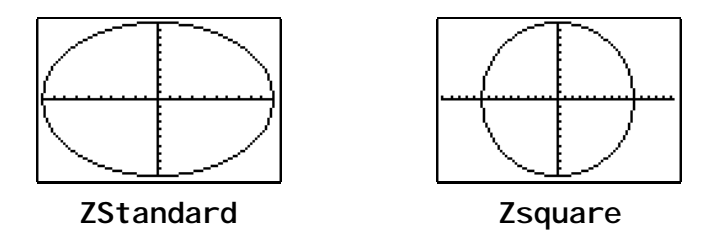

Het uitzetten van **Y1** en **Y2** (worden niet geplot) kan je o.a. door de cursor op het gelijkheidsteken te plaatsen en op **ENTER** te drukken.

De vensterinstellingen kunnen ook rechtstreeks gedefinieerd worden. Druk hiervoor op de **WINDOW**-toets en vul het venster in zoals hiernaast afgebeeld.

Definieer **Y3** als **SIN(X)** en plot met deze vensterinstellingen de sinusoïde. Door te drukken op de **TRACE**-toets verschijnt er een knipperend kruisje op de grafiek. Onderaan verschijnen de coördinaten van de positie van het kruisje. D.m.v. de cursor kan je het kruisje verplaatsen op de grafiek. Merk op dat de coördinaten mee veranderen.

Het stoppen van de **TRACE**-functie kan o.a. door **CLEAR** of **GRAPH** te drukken.

Op de grafiek van een functie kunnen een zevental bewerkingen uitgevoerd worden uit het **CALC**-menu (**2nd[CALC]**). We illustreren dit met een voorbeeld.

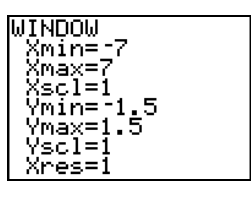

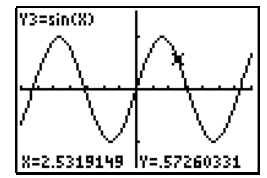

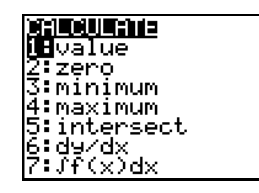

Het commando 2nd [CALC] 7: èf(x)dx berekent op een numerieke manier de bepaalde integraal. Er wordt gevraagd de onder- en bovengrens in te geven.

Dit kan gebeuren door de waarden rechtstreeks in te tikken of aan te duiden met de cursor op de grafiek.

Het resultaat van 2  $\overline{0}$  $\int f(x) dx$  vind je hieronder (2π wordt rechtstreeks ingegeven). π

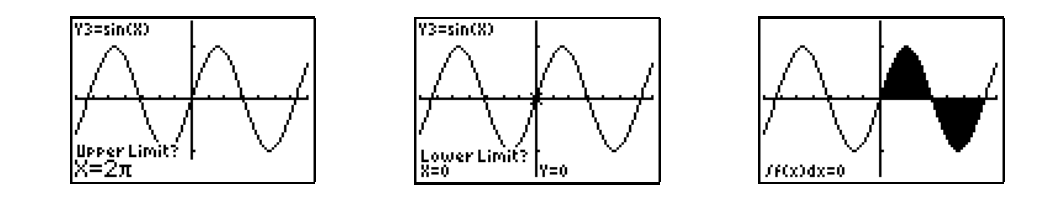

## **1.8 Lijsten**

#### **1.8.1 Het definiëren van lijsten**

Om data te analyseren met de **TI-83** moeten de data in lijsten worden geplaatst. De **TI-83** heeft standaard zes lijsten in het geheugen : **L1** t.e.m. **L6**.

Het ingeven van data in de variabelen **L1** t.e.m. **L6** kan het eenvoudigst d.m.v. de **STAT**-editor. Na het indrukken van **STAT 1:Edit** kom je terecht in een werkblad waar je de data kan ingeven zoals in een spreadsheet.

Het uitvoeren van het commando **STAT 5:SetUpEditor** zorgt ervoor dat enkel de lijsten **L1** t.e.m. **L6** aanwezig zijn in de **STAT**-editor.

Voor het ingeven van de gegevens 8, -3, 5, 0, 1, 4, -1 in de eerste kolom, tik je **8** + **ENTER**. Door het indrukken van **ENTER** gaat de cursor automatisch naar de volgende cel van de eerste kolom.

Vervolg het ingeven van de data : **-3, 5, 0, 1, 4, -1**.

Bij een foutieve input van een waarde kan de desbetreffende cel gecorrigeerd worden door de cursor in de cel te plaatsen en de correcte waarde in te geven. Een cel kan gewist worden met de **DEL**-toets en het invoegen van een cel doe je met **2nd[INS**]. Automatisch wordt de waarde **0** toegekend aan een ingevoegde cel.

Het wissen van de inhoud van een lijst kan o.a. door in de **STAT**-editor de cursor op de naam van de lijst te plaatsen en dan op **CLEAR** en **ENTER** te drukken. Het verwijderen van een lijst uit de **STAT**-editor doe je door de cursor op de naam van de lijst te plaatsen en op **DEL** te drukken. De lijst blijft echter wel nog in het geheugen aanwezig.

De vorige lijst kan je ook als volgt ingeven via het basisscherm :

## **2nd[{] 8,-3,5,0,1,4,-1 2nd[}] STO 2nd[L1]**.

Het creëren van een lijst met een specifieke naam kan vanuit het basisscherm als volgt :

## **2nd[{] 1,2,3,4,5 2nd[}] STO TEST**.

Merk op dat na het invoeren van de lijst **TEST** het intikken van **TEST** de waarde 0 oplevert. Het werken met of het bekijken van de lijst gaat via **2nd[LIST]**. In het item **NAMES** kan je de lijst **TEST** selecteren.

De namen die je toekent aan een lijst moeten beginnen met een letter of met  $\theta$  en mogen maximaal bestaan uit vijf karakters (letters, cijfers of  $\theta$ ).

Het aanmaken van lijsten met een specifieke naam kan ook met de **STAT**-editor op o.a. één van de onderstaande manieren :

(i) Open de **STAT**-editor, plaats de cursor op de naam van een lijst en druk op å tot er een lege lijst verschijnt. Tik eerst de naam in (de **ALPHA**-mode staat aan) en nadien de data.

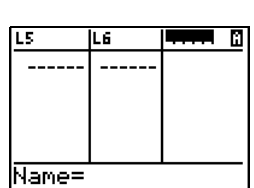

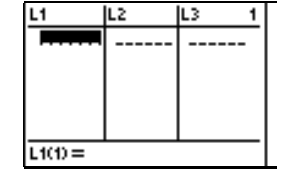

ΙŦ.  $\frac{B}{5}$ 

è.  $\overline{L1(7)} =$ 

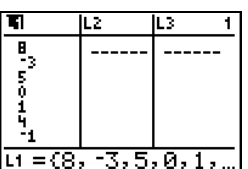

 $(1, 2, 3, 4, 5)$  + TEST  $(1 \ 2 \ 3)$ 

 $(1 2 3 4 5)$ 

TES1

LTEST

51

Й

- (ii) Het is ook mogelijk om een lege lijst in te voegen voor een andere lijst in de **STAT**-editor. Plaats bv. de cursor op **L3** en druk **2nd[INS**]. Er verschijnt een lege lijst voor **L3**.
- (iii) Een derde mogelijkheid is via de **5:SetUpEditor**. Met dit commando kan je de inhoud van de **STAT**-editor bepalen. Het commando : **STAT 5:SetUpEditor 2nd[LIST]<OPS> B:L TEST,2nd[L1],WISK** creëert een **STAT**-editor met de lijsten **TEST**, **L1** en de lege lijst **WISK**.

#### **1.8.2 Bewerkingen met lijsten**

Vooraleer we bewerkingen gaan uitvoeren met lijsten, zorgen we ervoor dat alle eerder ingevoerde data verwijderd worden. Dit doen we met het commando **2nd[MEM] 4:ClrAllLists**. Na het drukken van **ENTER** wordt dit commando uitgevoerd waardoor de inhoud van alle lijsten gewist wordt.

Het wissen van een bepaalde lijst uit het geheugen kan door het uitvoeren van :

#### **2nd[MEM] 2:Delete 4:List**.

Definieer de lijst **L1** als **{2,3,4}** en voer de volgende bewerkingen uit :

**L1+10, 5\*L1, 12/L1** en **L1 + L1 2** .

Het is mogelijk een willekeurig element van een lijst op te vragen of te veranderen. Bijvoorbeeld het tweede element van **L1** wordt aangeduid door **L1(2)**.

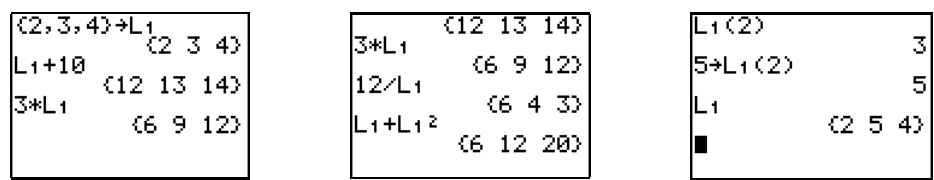

Bovendien is het mogelijk om testen uit te voeren op lijsten (**2nd[TEST]**). We illustreren dit hieronder met enkele voorbeelden.

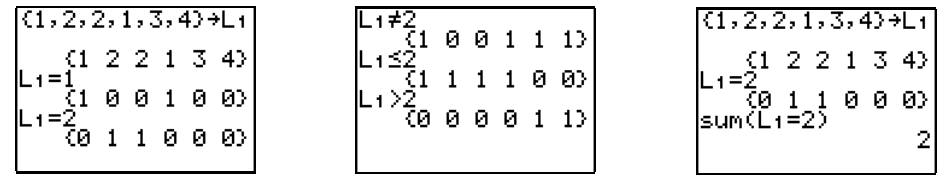

Met het commando **2nd[LIST]<MATH> 5:sum(** in combinatie met een test kan je nagaan hoeveel elementen van de lijst aan de voorwaarde voldoen.

We bekijken even enkele operaties uit het submenu **2nd[LIST]<OPS>**.

De commando's **SortA(** en **SortD(** sorteren de lijst van groot naar klein en omgekeerd. Na het sorteren is de oorspronkelijke inhoud van de lijst verdwenen.

Met het seq-commando kan je data genereren. seq(X<sup>2</sup>, X, 1, 100) maakt een lijst bestaande uit de natuurlijke getallen van 1 tot en met 100.

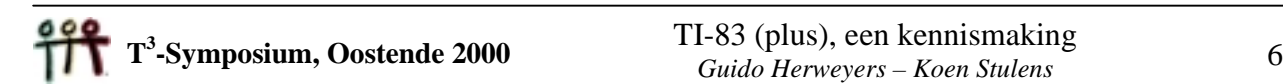

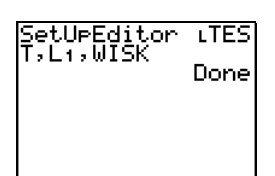

**cumSum(** bepaalt een lijst met de cumulatieve som van de elementen van een lijst (beginnende met het eerste element) en **¾List(** een lijst bestaande uit de verschillen tussen de opeenvolgende elementen van een lijst.

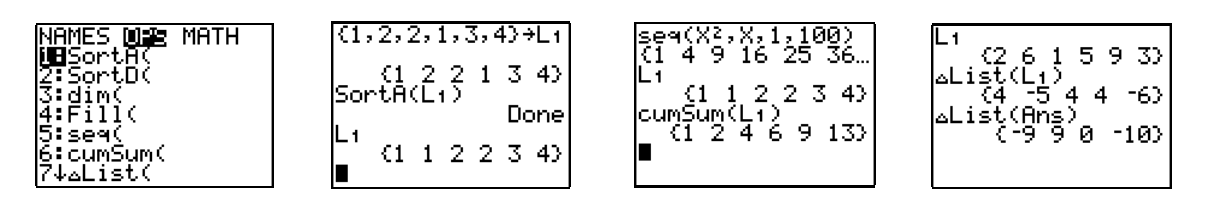

## **2. Matrices en stelsels van vergelijkingen**

## **2.1 Matrices**

#### **2.1.1 Het definiëren van een matrix**

Het definiëren van een matrix kan het eenvoudigst via de matrix-editor, **MATRX<EDIT>**. Je kan een keuze maken tussen tien verschillende matrices, **[A]** t.e.m. **[J]**. Na de keuze van de naam definieer je de dimensie van de matrix. Na het ingeven van het aantal rijen, bevestig je dit aantal met ENTER. Hetzelfde doe je voor het aantal kolommen. Nadien verschijnt er een matrix van de ingegeven dimensie waarbij ieder element gelijk is aan nul.

Het ingeven van de elementen start met het intikken van het element op de eerste rij en de eerste kolom; gevolgd door **ENTER**. De cursor verspringt automatisch naar een volgend element zodat je het ingeven kunt vervolgen.

Indien na definitie de dimensie en/of een element van de matrix wil veranderen, open je de matrix in de matrix-editor, plaats je de cursor (met de pijltjestoetsen) op de gewenste plaats en voer je de gewenste verandering door.

Vanuit het basisscherm definieer je een matrix met bv. **[[1,-1][3,5]]**. Het gebruiken van matrices in uitdrukkingen (zie volgende paragraaf) of het toekennen van een naam aan een matrix vanuit het basisscherm gebeurt via het submenu **MATRX<NAMES>**.

#### **2.1.2 Bewerkingen met matrices**

Een aantal elementaire bewerkingen met matrices illustreren we met de volgende matrices :

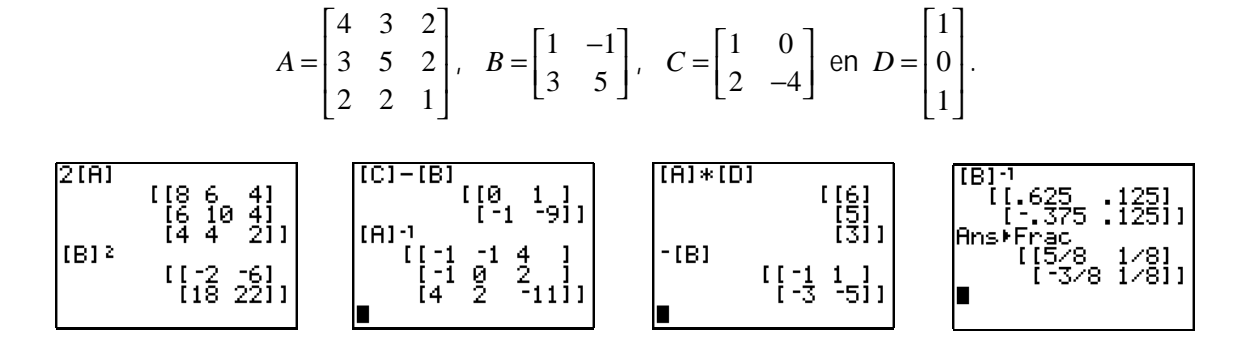

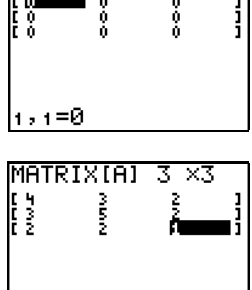

 $3,3=1$ 

 $MATRIX[4]$  3  $\times$ 3

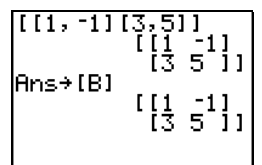

Het submenu MATRX<MATH> bevat tal van functies voor matrices. We geven enkele voorbeelden :

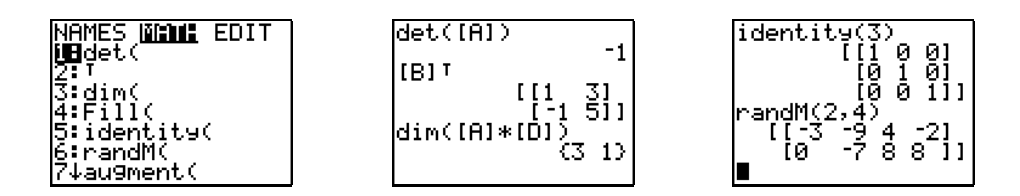

#### **2.2 Stelsels van vergelijkingen**

Het submenu **MATRX<MATH>** bevat enkele functies die het ons mogelijk maken om stelsels van lineaire vergelijkingen van de eerste graad op te lossen. We illustreren enkele functies a.h.v. :

NAMES <mark>MANA</mark> EDIT<br><mark>Sh</mark>eumSum( 2ŏ<br>5  $\begin{cases} x + y + 5z = 10 \\ 2x + y + 11z = 0 \end{cases}$ ر ژ 'ref ⊪:ref(<br>B:rref(<br>C:rowSwar( (ტიჭ)  $\begin{cases} 3x + y + 11z = 20 \end{cases}$  $\frac{3}{8}$  $\begin{array}{c} 51 \\ 51 \\ 011 \end{array}$ <u>ទ្ទា</u>  $\overline{ }$ D∶row+  $2x - y + 4z = 5$ : \*rou( \*row+

De functie B:**rref(** berekent de gereduceerde trapvorm van een matrix (zie hierboven) en de functie **A:ref(** berekent de trapvorm. Met de functies **C** t.e.m. **F** is het mogelijk om d.m.v. elementaire rijoperaties, stap voor stap, een matrix te herleiden tot zijn gereduceerde trapvorm. Deze laatste methode noemt men de eliminatiemethode van Gauss. We verduidelijken deze methode met het bovenstaande stelsel.

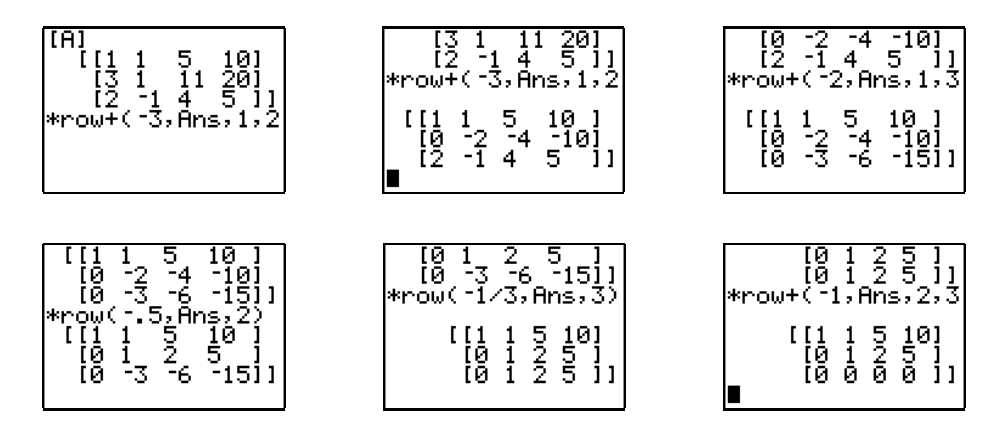

## **3. Simulatie en kansverdelingen**

## **3.1 Simulatie**

Het toeval wordt gesimuleerd door een genereren van toevalsgetallen. De functie rand levert een lukraak getal uit het interval ]0,1[ . Het commando **rand(5)** levert een lijst van 5 dergelijke toevalsgetallen. Door na het uitvoeren van een commando herhaaldelijk op **ENTER** te drukken wordt dit commando telkens opnieuw uitgevoerd.

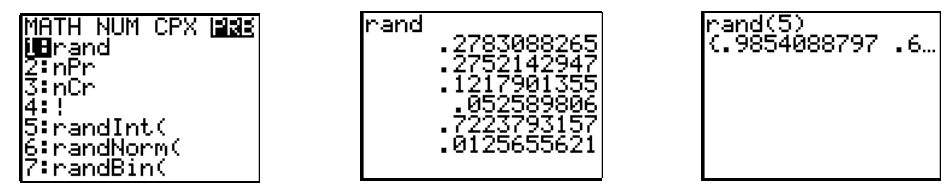

Het commando **randInt(1,6)** bepaalt lukraak een geheel getal tussen 1 en 6 (grenzen inbegrepen) en **randInt(1,6,5)** een lijst van vijf zo'n getallen. **randInt(1,6,4) + randInt(1,6,4)** simuleert vier keer het tellen van het aantal ogen bij het werpen van twee dobbelstenen.

#### **3.2 Kansverdelingen**

#### **3.2.1 De binomiale verdeling**

Als voorbeeld beschouwen het 20 keer werpen van een dobbelsteen. Stel *X* = het aantal keer zes ogen. *X* is binomiaal verdeeld met parameters  $n = 20$ , het aantal herhalingen, en  $p = \frac{1}{6}$ , de kans op zes ogen bij één worp. De kans dat op 20 worpen :

- juist 4 keer een zes geworpen wordt, is :  $P(X = 4) = \left(\frac{20}{4}\right) \left(\frac{1}{6}\right)^4 \left(\frac{5}{6}\right)^{16} = 0.202$
- juist 8 keer "zes of drie" :  $\left(\frac{20}{8}\right)\left(\frac{1}{3}\right)^8\left(\frac{2}{3}\right)^{12}=0.148$
- en hoogstens 4 keer een zes : 4 (20 )(1 )<sup>x</sup> (5 )<sup>20</sup>  $(X \le 4) = \sum_{x=0}^{4} {20 \choose x} \left(\frac{1}{6}\right)^x \left(\frac{5}{6}\right)^{20-x} = 0.769$ *x*  $P(X \le 4) = \sum_{x=0}^{\infty} \left( \frac{2x}{x} \right)$ −  $\leq 4$ ) =  $\sum_{x=0}^{4} \binom{20}{x} \left(\frac{1}{6}\right)^x \left(\frac{5}{6}\right)^{3x}$  =

Je kan deze kansen met de TI-83 berekenen met de commando's :

## **2nd[DISTR] 0:binompdf(** en **2nd[DISTR] A:binomcdf(**

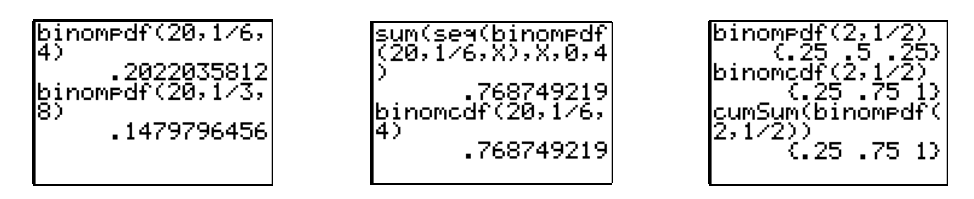

Een simulatie van een binomiaal verdeeld experiment verkrijg je met het commando **randbin(** uit het submenu **MATH<PRB>**. Zo simuleert **randBin(10,0.5)** het aantal keer kop bij tien keer werpen van een muntstuk.

## **3.2.2 De normale verdeling**

Stel dat de massa *X* van een groep studenten normaal verdeeld is met gemiddelde  $\mu = 82$  kg en standaardafwijking  $\sigma = 2$  kg.

We controleren de "68-95-99,7 regel", die zegt dat de oppervlakte onder de kromme van de dichtheidsfunctie van een normale kansverdeling begrepen tussen

> $\mu \pm \sigma$  gelijk is aan 0,68269  $\approx 68\%$  $\mu \pm 2\sigma$  gelijk is aan 0,95450  $\approx$  95%  $\mu \pm 3\sigma$  gelijk is aan 0,99730  $\approx$  99,7%

met het commando **normal cdf** zoals hier onder aangegeven.

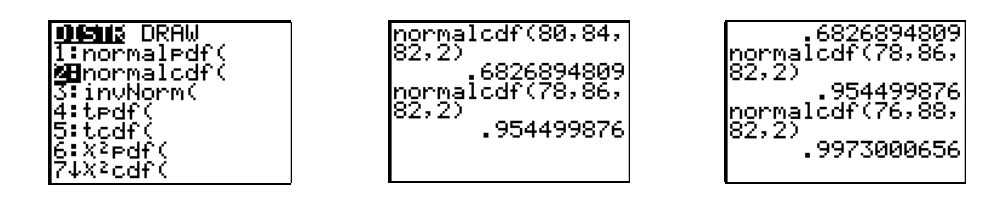

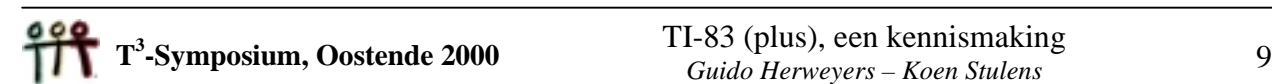

We bepalen achtereenvolgens het percentage van de studenten met een massa kleiner dan 78 kg en de massa waaronder 90% van de massa's van de studenten gelegen zijn. Deze massa noemen we het 90<sup>ste</sup> percentiel van de verdeling.

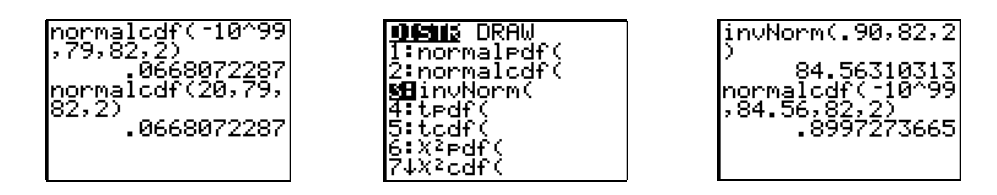

Als *X* normaal verdeeld is met gemiddelde  $\mu$  en standaardafwijking  $\sigma$ ,  $X \sim N(\mu, \sigma)$ , geldt dat  $Z = \frac{X - \mu}{\sigma}$  ~ *N*(0;1). Men zegt dat *Z standaard normaal verdeeld* is.

Voor het voorbeeld waarbij  $X \sim N(82; 2)$  de massa van de studenten voorstelt,

$$
geldt: \frac{X-82}{2} \sim N(0;1).
$$

Dat de oppervlakte onder de kromme begrepen tussen  $\mu \pm \sigma$  gelijk is aan 68% kunnen we grafisch voorstellen met het commando :

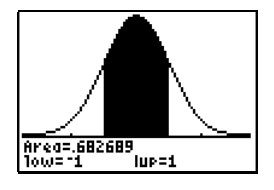

#### **2nd[DISTR]<DRAW> 1:ShadeNorm( -1,1**.

Na een lukrake keuze van een student uit onze populatie krijgen we een concrete massa *x* met bijbehorende  $z = \frac{x - \mu}{\sigma}$ . Het getal *z* noemt men de *z*-score of standaardscore. Je kan de *z*-score o.a. gebruiken om data te vergelijken die afkomstig zijn van twee verschillende normale verdelingen.

## **4. Beschrijvende statistiek**

## **4.1 Het berekenen van kengetallen**

Het berekenen van tal van statistische kengetallen voor een dataset gebeurt met het commando **1:1-Var Stats** uit het **STAT<CALC>**-menu.

Na het uitvoeren van **STAT<CALC> 1:1Var Stats 2nd[L1]** verschijnen er tal van kengetallen van de lijst **L1** op het basisscherm (**L1={8,-3,5,0,1,4,-1}**).

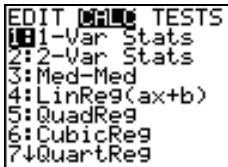

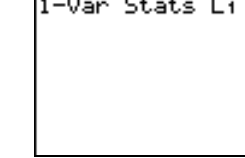

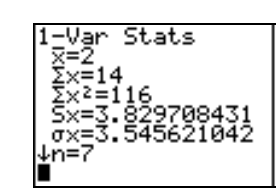

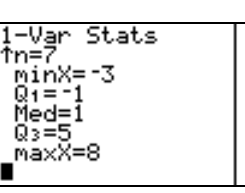

## **4.2 Histogram en frequentietabel**

Voor de constructie van een histogram plaatsen we de onderstaande dataset in de lijst **L2**. Deze data zijn het resultaat van de vraag aan 30 volwassen mannen naar hun schoenmaat.

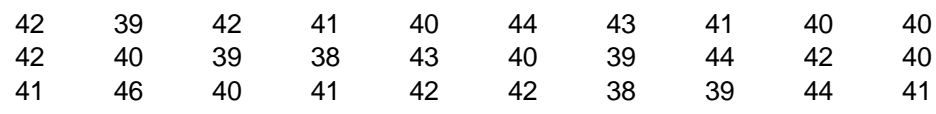

De definitie van een histogram start met het commando **2nd[STAT PLOT] 1:Plot1**.

Zet de cursor op **On** en druk op **ENTER**. Selecteer dan voor **Type** het pictogram voor Histogram en tik achter **Xlist 2nd[L2]**. Standaard staat **Freq** op **1**.

Kies het juiste venster door het indrukken van **ZOOM 9:ZoomStat**.

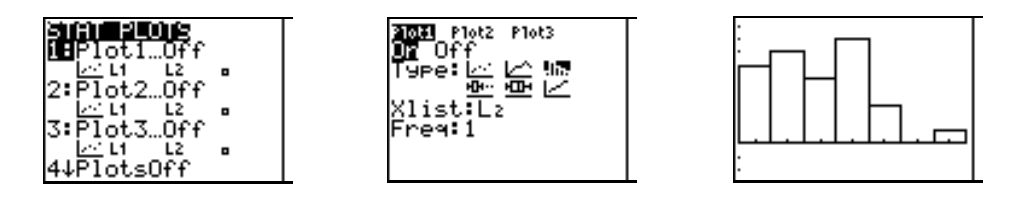

De vensterinstellingen kan je bekijken door op **WINDOW** te drukken. Stel het venster als volgt in en druk op **GRAPH** :

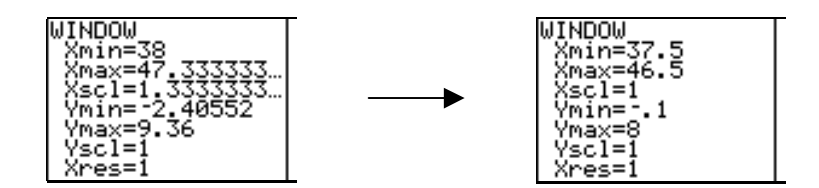

Door deze vensterinstellingen worden de schoenmaten 38 t.e.m. 46 de klassenmiddens van het histogram. Door te drukken op **TRACE** als het grafisch venster actief is en met de toetsen Ïå, kun je de frequenties aflezen van het scherm. Het afzetten van de **TRACE**-functie kan o.a. door op **CLEAR** of op **GRAPH** te drukken.

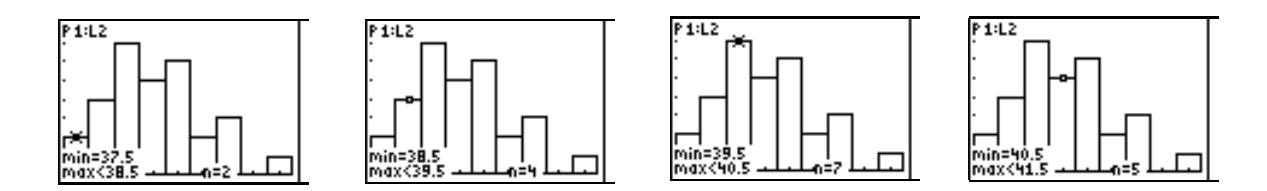

Met de **TRACE**-functie kunnen we de onderstaande frequentietabel opstellen. Het bepalen van de kengetallen en het tekenen van een histogram a.h.v de frequenties verloopt zoals hieronder aangegeven.

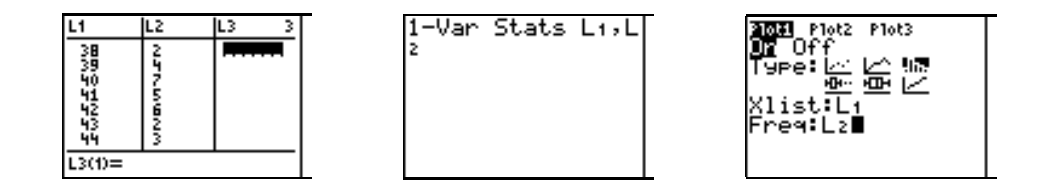

## **4.3 Box-plots**

Het genereren van een boxplot verloopt analoog aan het genereren van een histogram. Het venster van **STATPLOT** wordt in dit geval ingevuld zoals hiernaast aangegeven.

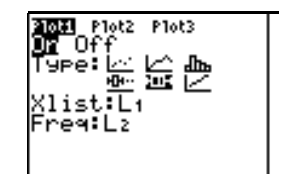

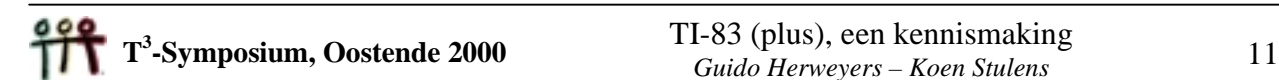

Het uitvoeren van de **TRACE**-functie op de box-plot levert de volgende vijf kengetallen op : **minX, Q1, Med, Q3, maxX**.

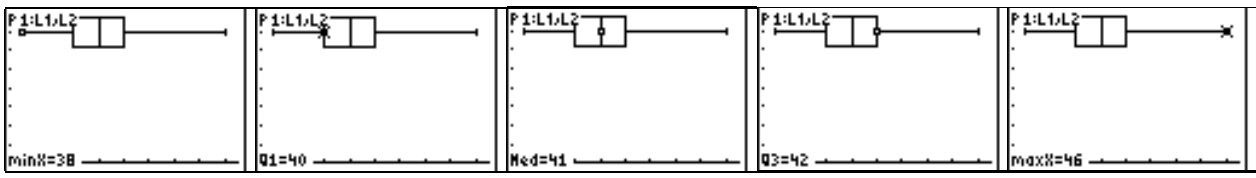

## **5. Opdrachten**

#### **5.1 Elementaire berekeningen**

- a. Bereken : (i)  $2/3 + 3/2$  als decimaal getal en als breuk
	- (ii)  $\cos(2\pi/3)$
	- (iii) tg( 53° 12' 5" ) (**2nd[ANGLE]**) (*Zet de hoek-mode op* **Degree**.)
- b. Bereken : (i)  $5^8$  + 20 -  $5^8$ 
	- (ii)  $5^{30} + 20 50^{30}$
	- (iii)  $(8^{20} 1) / 8^{20}$
- c. Bepaal het gedrag van de rij 1, 1+1, 1+ $\frac{1}{1+1}$ , 1+ $\frac{1}{1+\frac{1}{1+\frac{1}{1+\frac{1}{1+\frac{1}{1+\frac{1}{1+\frac{1}{1+\frac{1}{1+\frac{1}{1+\frac{1}{1+\frac{1}{1+\frac{1}{1+\frac{1}{1+\frac{1}{1+\frac{1}{1+\frac{1}{1+\frac{1}{1+\frac{1}{1+\frac{1}{1+\frac{1}{1+\frac{1}{1+\frac{1}{1+\frac{1}{1+\frac{1}{1+\frac{1}{1+\frac{1}{1+\frac{1}{1+\$  $1+1$   $1+\frac{1}{1+1}$ +1, 1+ $\frac{1}{1+1}$ , 1+ $\frac{1}{1+\frac{1}{1+\frac{1}{1+\cdots}}}$ , 1+ $\frac{1}{1+}$  $+1$   $1+\frac{1}{1+}$

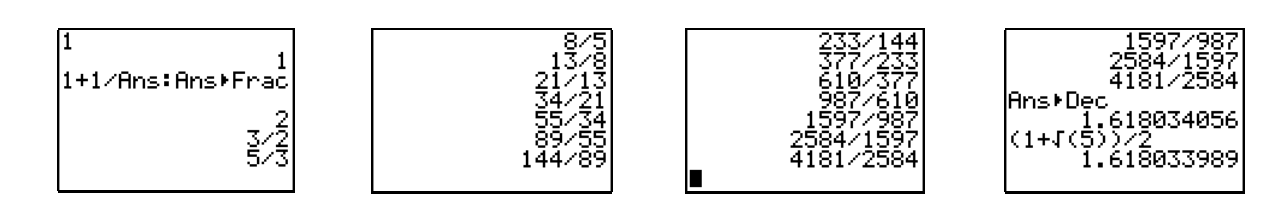

## **5.2 Grafieken**

- a. Definieer de functie **Y1 = X3 - 6X + 3**.
- b. Stel het venster in zoals hiernaast is afgebeeld.
- c. Bepaal de snijpunten met de *x*-as met het commando **2nd[CALC] 2:zero**. Kies telkens een startwaarde (**Guess?**) in de buurt van een nulpunt.
- d. Bepaal het maximum (**2nd[CALC] 4:maximum**) van de functie en in dit punt de afgeleide (**2nd[CALC] 6:dy/dx**).

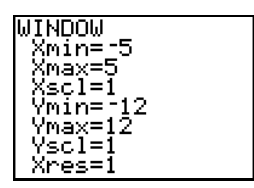

 $\frac{273+372}{2}$  . 166666667

.<br>tan(53°12'5")<br>1.336795147

 $13/6$ 

20

ø

 $\mathbf{1}$ 

Ans⊧Frac

 $cos(2\pi/3)$ 

5^8+20-5^8

5^30+20-5^30

 $(8^220 - 1)$  /  $8^220$ 

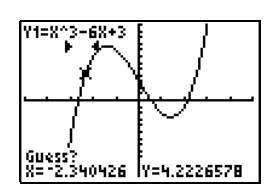

e. Definieer **Y1 = {1,2,3}COSX** en plot de functie d.m.v. **ZOOM 7:Ztrig**.

## **5.3 Lijsten**

- a. Bepaal een **STAT**-editor met enkel de lijsten **L1** t.e.m. **L6**.
- b. Definieer de lijst **L1** als de rij van de eerste 20 natuurlijke getallen (start de rij vanaf 1).
- c. Definieer **L2** als de cumulatieve som van **L1**.
- d. Bepaal met beide lijsten de formule voor de som van de eerste N natuurlijke getallen en bereken de som van de eerste 100 natuurlijke getallen.
- e. Verwijder de inhoud van **L2**.
- f. Definieer **L2** als het kwadraat van de cumulatieve som van **L1** en **L3** als de derde macht van **L1**.
- g. Definieer **L4** als de cumulatieve som van **L3**. Vergelijk de lijsten **L2** en **L4** en schrijf je resultaat in formulevorm.
- h. Definieer vanuit het basisscherm de lijst **IND** als **{1,2,3,4,5,6,7}**. Geef de cumulatieve som van de lijst  $\frac{1}{1+\sqrt{1-\frac{1}{n}}}$  $I \text{ND} (I \text{ND} + 1)$ de naam **SOM**.
- i. Schrijf de elementen van de lijst **SOM** in breukvorm en vergelijk deze lijst met de lijst **IND**. Formuleer het resultaat.

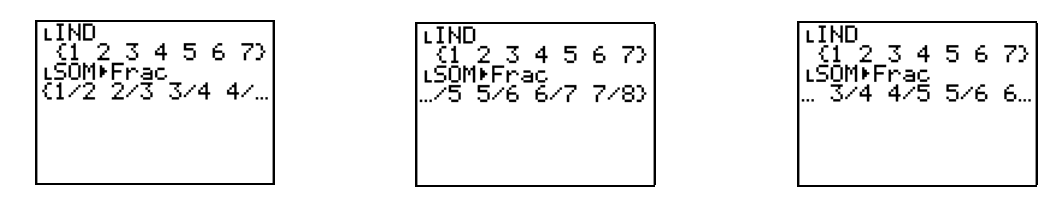

## **5.4 Stelsels**

a. Los het stelsel  $1 + 2\lambda_2 - 2\lambda_3 + 3\lambda_4$  $1 + 3\lambda_2 + 3\lambda_3 - \lambda_4$  $_2$  +  $\mu_3$  –  $\mu_4$  $2x_2 - 2x_3 + 3x_4 = 6$  $2x_1 + 5x_2 + 3x_3 - x_4 = 22$  $4x_3 - 4x_4 = 7$  $x_1 + 2x_2 - 2x_3 + 3x$  $x_1 + 5x_2 + 3x_3 - x$  $x_2 + 4x_3 - 4x$  $x_1+2x_2-2x_3+3x_4=$  $\begin{cases}\n2x_1 + 5x_2 + 3x_3 - x_4 =\n\end{cases}$  $x_2+4x_3-4x_4=$ op met de methode van Gauss.

b. Beschouw de matrixnotatie  $AX = B$  van een stelsel met *n* vergelijkingen en *n* onbekenden. Indien *A* regulier is, bestaat  $A^{-1}$ . Dan geldt :  $AX = B \Leftrightarrow A^{-1}(AX) = B \Leftrightarrow (A^{-1}A)X = A^{-1}B \Leftrightarrow X = A^{-1}B$ .

Bepaal met deze methode de oplossing van :  $3y+3z=1$  $3y+4z=1$  $4y+3z=2$  $x+3y+3z$  $x+3y+4z$  $x+4y+3z$  $\begin{cases} x+3y+3z = \\ x+3y+4z = \end{cases}$  $\begin{cases}\nx+3y+4z=\\
\end{cases}$  $\begin{cases} x + 4y + 3z = \end{cases}$ 

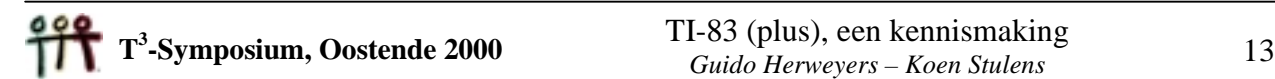

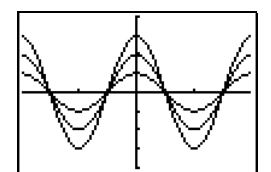

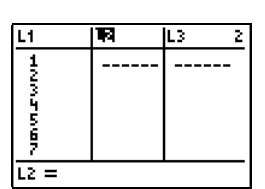

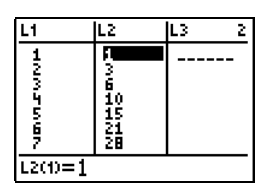

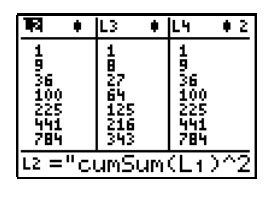

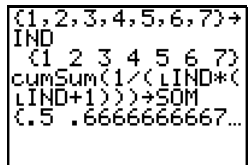

#### **5.5 Simulatie**

a. Een spel bestaat uit het lukraak kiezen van 3 getallen tussen 0 en 99 (herhaling is toegestaan). Men wint het spel als de som van deze drie getallen deelbaar is door 5.

Bepaal de experimentele kans op winst d.m.v. simulatie.

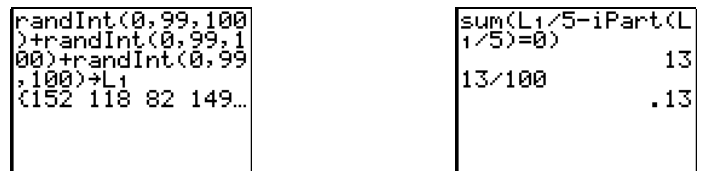

b. In een vierkant met zijde 1 tekenen we een kwartcirkel met straal 1 en als middelpunt één van de hoekpunten van het vierkant. We kiezen lukraak een punt van het vierkant. De kans dat we binnen de kwartcirkel terechtkomen is  $\pi/4$ .

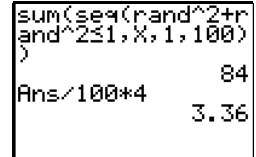

Bepaal d.m.v. simulatie van dit experiment een benadering van  $\pi$ .

#### **5.6 Kansverdelingen**

- a. Iemand wedt dat er bij 12 worpen van een muntstuk precies 6 keer kop verschijnt. Bereken de winstkans.
- b. Bereken de kans om bij 5 worpen van een dobbelsteen minstens 2 keer een zes te werpen
- c. In een klas met 45 studenten zijn de examenresultaten (max. score 70) van wiskunde (bij benadering) normaal verdeeld met gemiddelde 47 en standaardafwijking 3. De examenresultaten elektronica (max. score 50) zijn normaal verdeeld met gemiddelde 27 en standaardafwijking 2. Een student haalt 52 op 70 voor wiskunde en 31 op 50 voor elektronica. Voor welk vak presteerde hij het best ?
- d. De levensduur van een bepaald type gloeilampen is, gemeten in uren, verdeeld volgens *N*(1000,120). Bereken de kans dat een lukraak gekozen lamp minder dan 800 uur brandt.

#### **5.7 Beschrijvende statistiek**

a. Bepaal het gemiddelde, de mediaan, de standaardafwijking, de kwartielen en de extreme waarden van de onderstaande data (in cm) i.v.m. de lengte van kinderen bij hun geboorte.

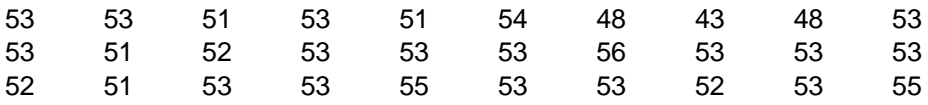

b. De volgende tabel bevat de data van de leeftijd van de moeders bij de geboorte van de kinderen uit opdracht a. Bepaal een histogram van de leeftijd van de moeders bij de geboorte van hun kind waarmee je een frequentietabel kan opstellen per leeftijd.

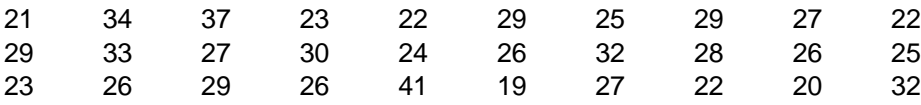

c. Maak een box-plot van de gegevens over de lengte van de kinderen uit opdracht a als ze tien jaar worden. Deze gegevens (in cm) vind je hieronder.

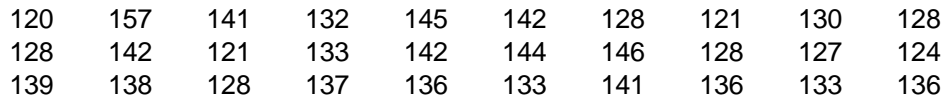

Bepaal met de TRACE-functie een vijf-getallensamenvatting (min, *Q*<sup>1</sup> , mediaan, *Q*<sup>3</sup> , max).

- d. Het onderstaande programma voor de **TI-83** genereert een frequentietabel van de data die zich bevinden in lijst **L1**.
	- De *verschillende* data komen terecht in **L2** en hun frequenties in lijst **L3**.

```
PROGRAM:FREQTAB
SortA(L1)
ClrList L2,L3
1üI:1üJ:1üT
While I ÷ dim(L1): L1(I)üL2(J)
 While L1(I)= L1(min({I+1,dim(L1)})) and I< dim(L1)
  I+1üI
  T+1üT
 End
TüL3(J)
J+1üJ
1üT
I+1üI
End
```
- (i) Bepaal met dit programma een frequentietabel van de data in opdracht a.
- (ii) Simuleer 300 worpen met een dobbelsteen en bepaal de frequentietabel.

## **6. Literatuur**

- a. *Handleiding TI-83*, Texas Instruments (www.ti.com/calc), 1996
- b. *Statistiek met een grafisch rekentoestel*, Guido Herweyers Koen Stulens, Acco Leuven, 2000